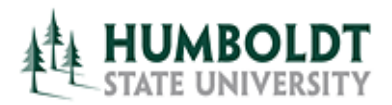

## 25Live Basic Navigation

## Dashboard Tab

- 1. **Sign in** to 25Live using your HSU user name & password to perform Available Locations search, request a new room reservation, or manage your existing reservations.
- 2.Use the **Home**, **Events** or **Locations** tabs to navigate within the 25Live application.
- 3.Use the **Find Available Locations** feature to search for a location available during specific time or find out when a specific room is available, and requests a reservation (requires HSU user name and password).
- 4.Use the **Quick Search** fields to perform a search for a specific location (for example FH\_232) or event.
- 5. Select one of the **Public Event Searches** to view a list of daily events organized by event type or location.
- 6. Select one of the **Public Location Searches** to view room features, calendars and room availability.
- 7. Click on the **Calendar** tab to view all of the week's events.

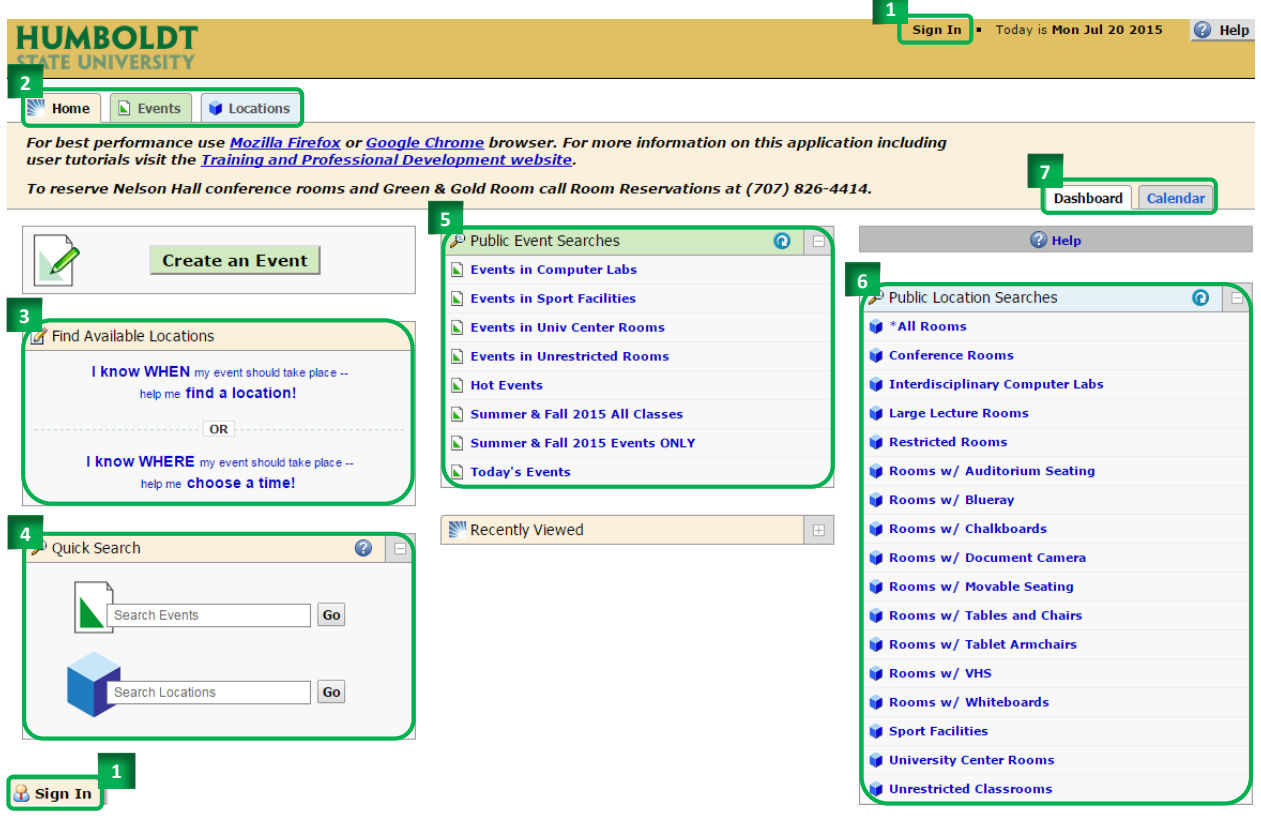

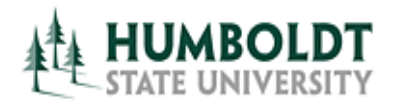

## Calendar Tab

- 1. Select one of the Public Event Searches from the **Showing** drop-down menu to select which events you would like to see.
- 2. Select the **Dates** link or the arrows to adjust the dates events for which you would like to view (see 9. for more information on the date picker).
- 3.Use the **Refresh** button for the most current list of events.
- 4. Mouse over a location name and a floating window containing location details, such as a picture, capacity, and features will appear.
- 5. Select the location name link to view the details of the location and its schedule.
- 6. Mouse over an event name and a floating window containing event details, such as name, title, reference number, time, description, organizations, and locations will appear.
- 7. Select the event name link to view all details of the event.
- 8. Click on the **Dashboard** tab to return to the search page.

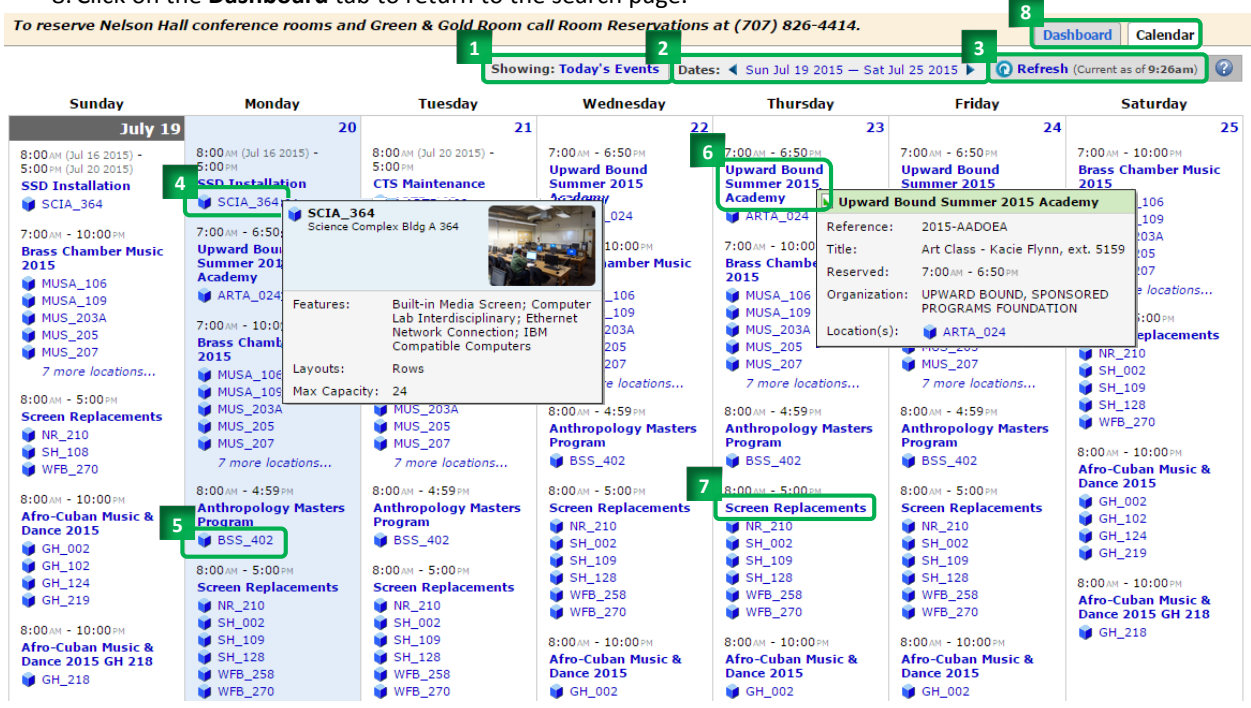

9.When adjusting the calendar date range, the default setting is 1 week, starting today. This will cause the date on the **End Date** calendar to move when the **Start Date** is changed. To set a different date range, select one of the options from the **"Enforce a Date Range Interval of"** drop-down menu. To disregard the length of time restriction, uncheck the checkbox and set a custom date range (when this box is unchecked, start and end date can be changed independently of each other).

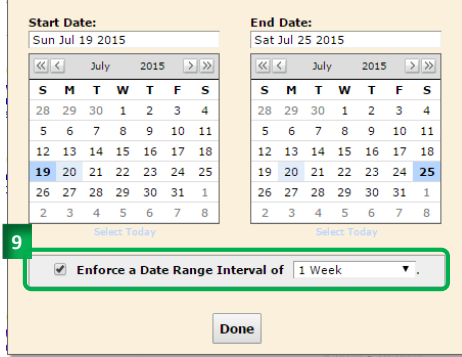

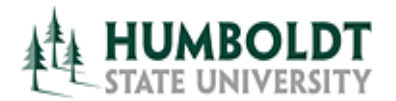

To view the details of a specific event, click on its name.

- 1. The event details will open in a new tab.
- 2. This tab can be closed by clicking on the red "**X**" icon in the upper right corner.
- 3. The event can be viewed using **Detail** or **Calendar** view.
- 4. Event Details view allows to view event Description, list of event occurrences and locations assigned on each date, organizations and people involved in the reservation.
- 5. Use the "**+**" (plus) and "**-**" (minus) icons to expand and minimize the list of occurrences or the list of locations assigned to each occurrence of the event.

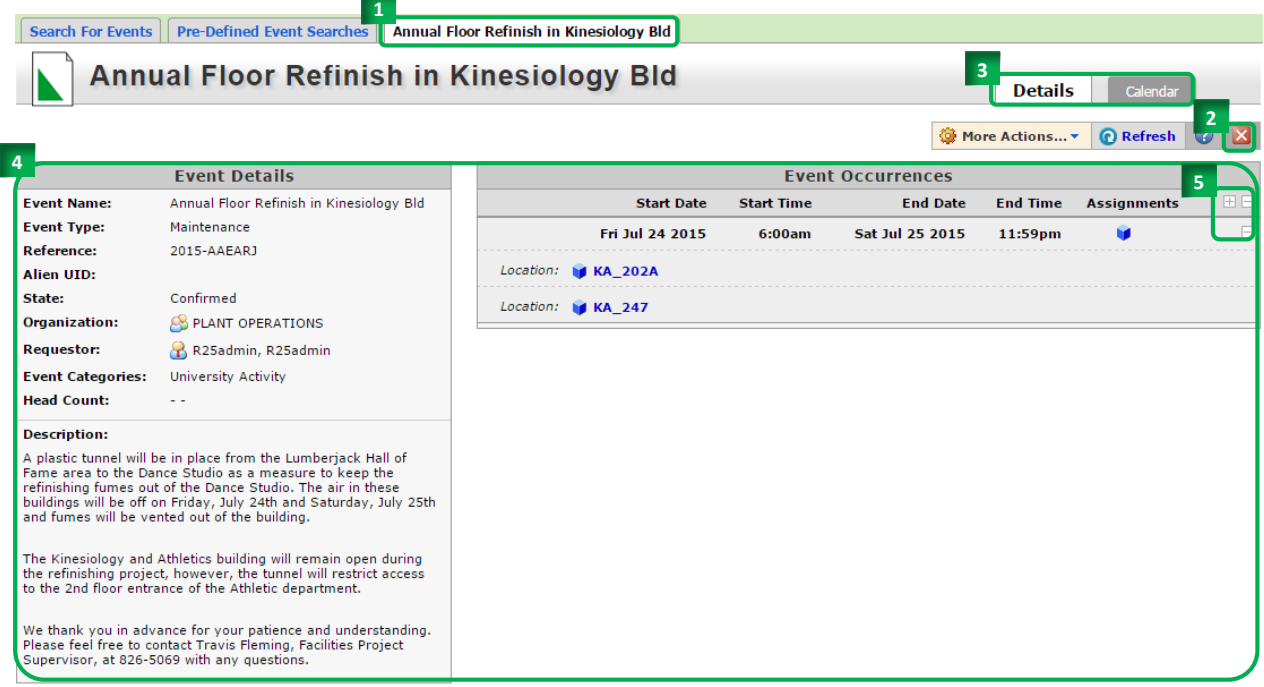

6. The **Calendar** view allows to see the event in a weekly or monthly grid. This view also includes events related to the event of interest.

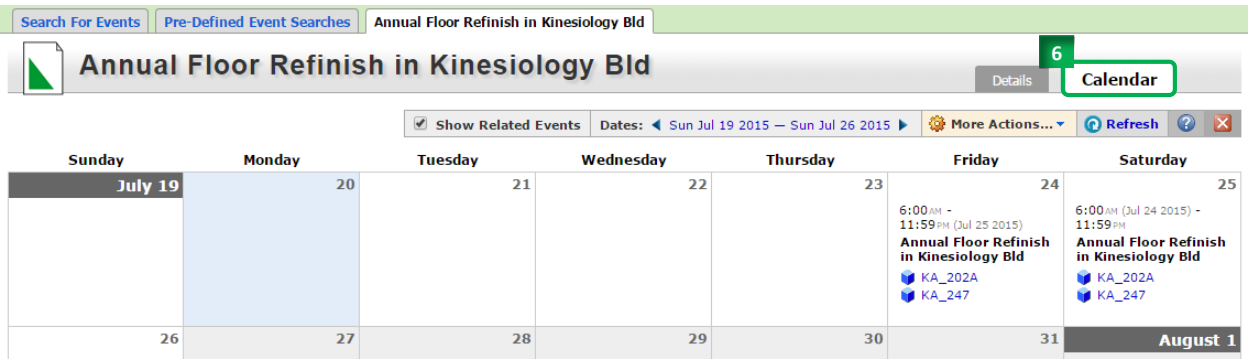

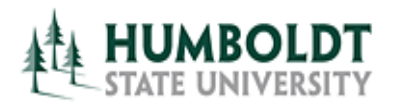

To view the details of a specific location, click on its name. The location details will open in a new tab.

- 1. This tab can be closed by clicking on the red "**X**" icon in the upper right corner.
- 2. Several tabs of information for a location are available:
	- **Details** tab contains: (A) brief comments about the room, for example: who to call regarding booking the room or restrictions on using the room, (B) a list of room features, (C) a link to the building's floorplan (available on the Facilities Planning website) and room's square footage, (D) room's capacity and type of layout, (E) a photograph (if available), and (F) an interactive Google map showing the building's location.

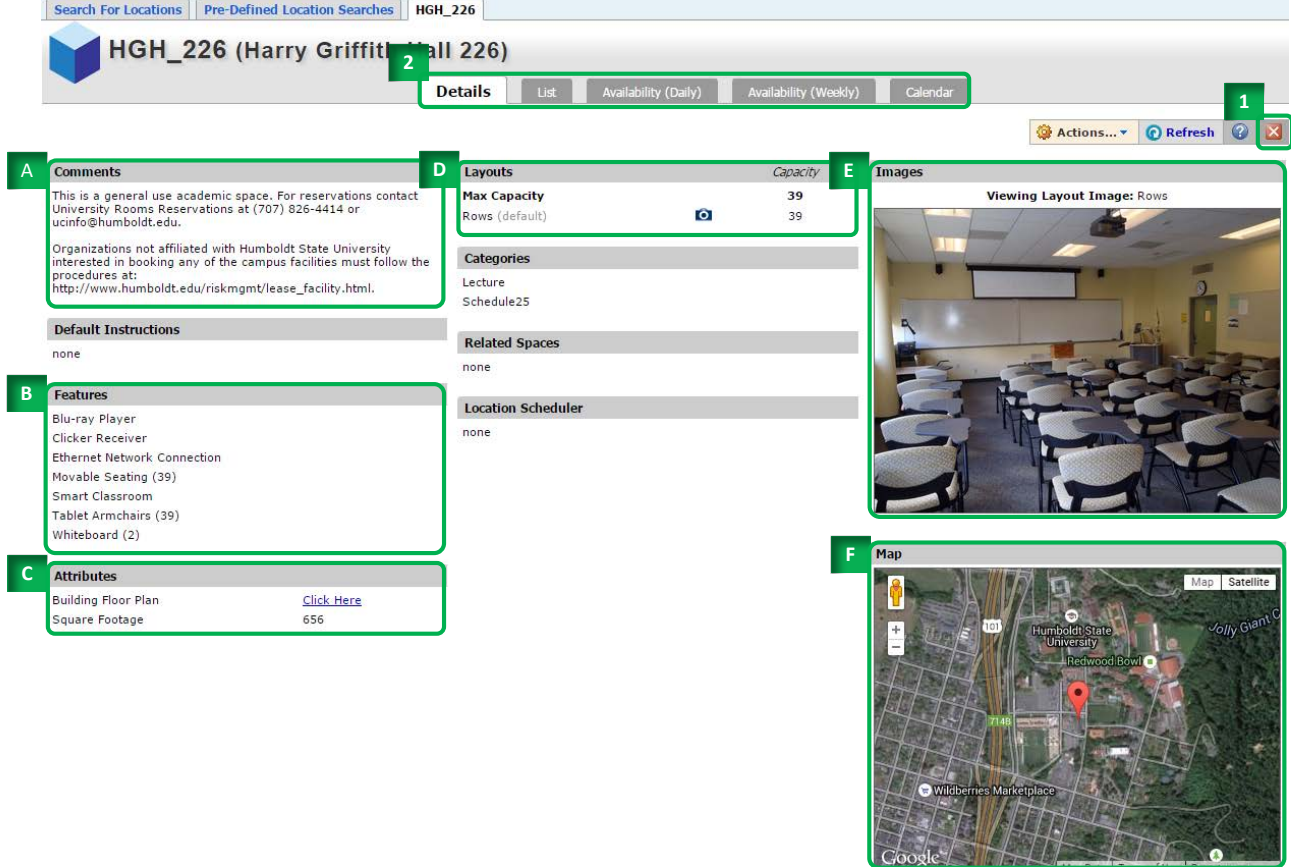

- **List** tab displays all events as an itemized list, with columns showing events' names, titles, headcounts, organizations attached to the event, and event times (including setup and takedown).
- **Availability (Daily)** tab displays a daily calendar grid, which lends itself to an easy search for open times. This view can be manipulated by changing (A) the date range of events, (B) days of the week visible, (C) overlapping or separating each day's events.

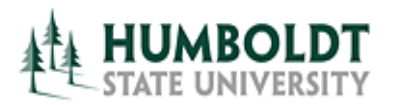

HGH 226 (Harry Griffith Hall 226)

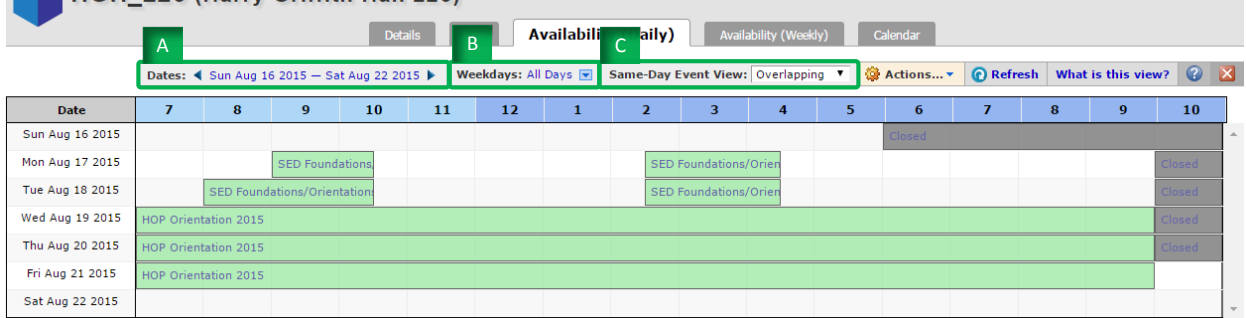

• **Availability (Weekly)** tab displays a weekly calendar grid, which lends itself to searching for open times for a one-time event as well as a multi-week recurring event. This view can be manipulated by changing (A) the date range of events, (B) days of the week visible, (C) selecting the number of weeks viewed at the same time. When searching for rooms for events spanning the entire semester, it is best to set the number of weeks to 17 (15 weeks of instruction + spring/Thanksgiving break + finals week.

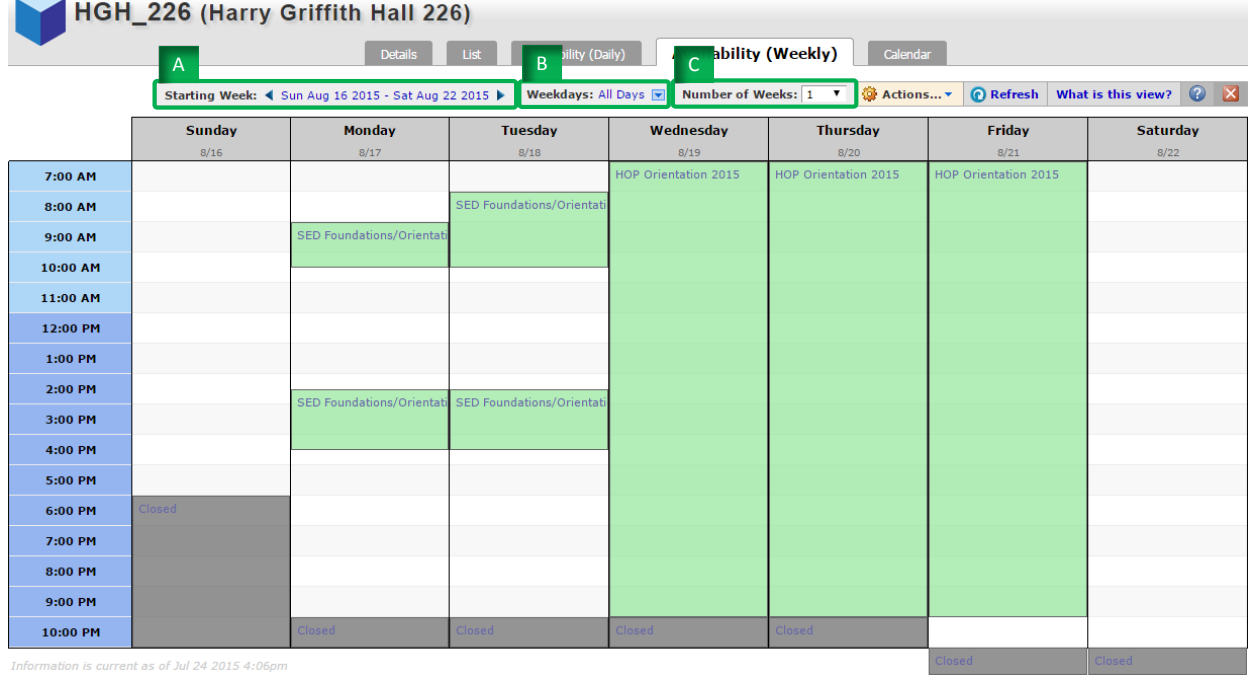

• **Calendar** tab displays weekly events as list on the corresponding days. It is easy to read when looking for events, however it does not display the room's availability. This view can be adjusted by changing (A) the date range of events.

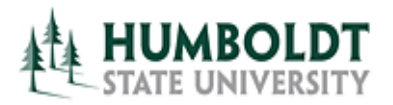

HGH\_226 (Harry Griffith Hall 226)

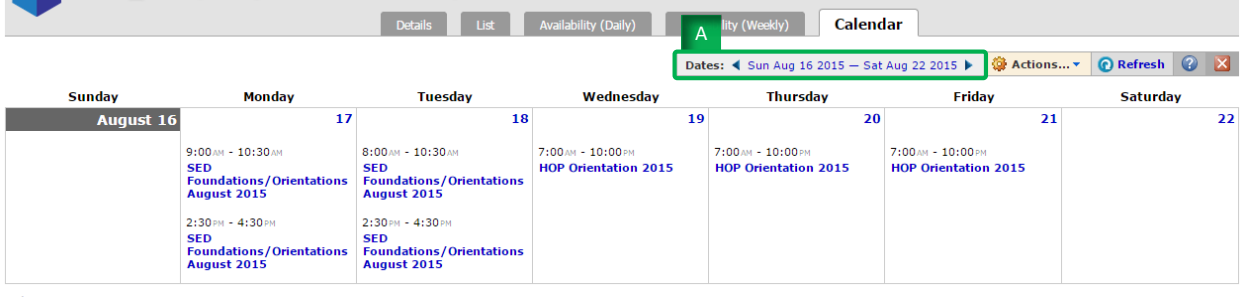

*For questions regarding general room scheduling contact University Center Room Reservations office at 707.826-4414.*

*For questions regarding room reservations for classes contact Office of the Registrar at [r25class@humboldt.edu.](mailto:r25class@humboldt.edu)*